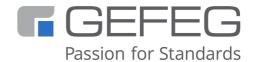

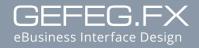

User manual

# **GEFEG.FX 7**

**Design \* Documentation \* Test** 

XML \* UML \* EDI

User manual GEFEG.FX 7, 16/11/2022

WINDOWS, MS Word and MS Excel are registered trademarks of the Microsoft Corporation. The product contains software developed by the Apache Software Foundation (http://www.apache.org/).

All rights reserved, especially concerning the distribution and reproduction (including excerpts) by means of reprint, photomechanical replication, film, radio and television, audio or image data

| Installation                                       | ļ |
|----------------------------------------------------|---|
| System Requirements                                | 1 |
| Licensing Models                                   | 1 |
| Getting Organized                                  | 5 |
| Proxy settings                                     | 5 |
| Per Device License                                 | ĵ |
| Installing a Per Device License for the First Time |   |
| Updating the Existing Per Device License           | 9 |
| Floating license                                   | ) |
| Internet-based floating license                    |   |
| Portal-Based Floating License                      |   |
| LAN-Based Floating License                         |   |
| Rollout/Silent Installation/Uninstallation         | l |
| Installation in the local user directory2          | 2 |
| Index 2                                            | 5 |

Additional Topics
Licensing Models 44

Getting Organized 54

Proxy Settings 54

Per Device License 64

Floating license 94

Rollout/Silent Installation 24

## System Requirements

The following system requirements are recommended in order to install and work comfortably with the program:

- Microsoft® Windows® 8.1 / 10 / 11
- Minimum Processor Intel Core i5, or higher recommended
- RAM: 2 GB or more; 4 GB recommended, depending on the operating system
- Hard disk capacity: at least 2 GB for program files and up to 6 GB for standard data

For the generation of Word or PDF documents is required:

- Installation of MS Office 2007 or higher
- Microsoft® Windows® 64bit version

To work with the Git version system, a client for Windows with the following components is required:

- LFS (Large File Support)
- SSL support
- Git Credential Manager

## **Licensing Models**

The GEFEG.FX software is available under the following licensing models:

#### • Per Device Licensing

The buyer purchases a license for each device that runs or accesses the software.

#### • Floating Licensing

The buyer purchases as many licenses as there are users who need simultaneous access to the software (concurrent users). The licenses are managed in a so-called floating license store. When starting the software, a license is taken from this store and returned when exiting.

- o The floating licensing is offered both as an Internet-based and portal-based solution.
- o GEFEG.FX in a terminal-client environment.

A separate license number and a corresponding license key is required for each client that accesses GEFEG.FX through a terminal server.

Example: Users on three terminal clients access the server and start GEFEG.FX. This scenario requires three license numbers, irrespective of whether they use GEFEG.FX simultaneouslyor not.

See

Per Device License 6

Floating License 9

## **Getting Organized**

GEFEG.FX can both be installed from the Internet or from the DVD.

In the case of an update, you can use the menu command **Internet Update** in GEFEG.FX menu **Extras**. When you select this command, the Setup program opens a connection to GEFEG's Internet server. The server is used in the same way as a DVD.

During the installation process, the Setup program prompts you for your license data, such as license name, license number and license key.

## Proxy settings

It is necessary to connect to an Internet server in order to use an Internet-based floating license or our repository services. If your company connects to the Internet via a proxy server, certain settings must be manually adjusted on the local computer or on the proxy server in order to establish a successful connection.

#### **Note**

The proxy server configuration is only necessary for Internet-based floating licenses and for using version control (SVN). Portal-based floating licenses are not affected.

#### Configuration on the user's client computer

GEFEG.FX uses TCP port 80 to communicate with the GEFEG servers. It does not use pure HTTP to transmit data, but an extension. The WebDAV protocol is based on HTTP/1.1, but offers advanced functions. If your company's Internet connection goes through a proxy server, it must be specified on each client after installation. You can configure the proxy server using a text editor.

The configuration file is in the following directory in Windows 7/8/10: C:\Users\<your Windows user name>\AppData\Roaming\Subversion\servers

Run the command "Notepad %APPDATA%\Subversion\servers" to open the file for editing in a text editor.

#### Locate the [global] section

```
[global]
# http-proxy-host = defaultproxy.whatever.com
# http-proxy-port = 7000
# http-proxy-username = defaultusername
# http-proxy-password = defaultpassword
and replace the entries with the company's details:
http-proxy-host = myproxy.mycompany.com (sample value)
http-proxy-port = 8080 (sample value)
http-proxy-username = myusername (optional sample value)
http-proxy-password = mypassword (optional sample value)
```

You can view the company's correct parameters in the Internet Explorer settings. Sometimes the parameters are also available in the company's intranet. A colleague who has already configured the proxy server may be able to help you, or you can ask the IT officer for the parameters.

#### Note

Please note that there is **no** space before the http proxy entries because the file could not be read correctly otherwise.

#### Configuring the proxy server - proxy access with data communication filtering

Once the proxy server settings have been configured and the repository can be accessed via the Web browser, but not in GEFEG.FX, it is very likely that access problems are connected with the settings of the proxy server being used. If the proxy server filters data communication, some proxy servers require entering a filtering exception (SSL interception), e.g. for svn.gefeg.com, floating.gefeg.com. Alternatively, some proxy servers can be configured to allow the Subversion WebDAV protocol. This configuration should be performed by the admin responsible for the proxy server.

### Per Device License

Per device licensing means that the buyer purchases a license for each device on which the software is used or from which the software is accessed.

Alternatively, a <u>floating license</u> (9) can also be purchased.

The per device license consists of two components:

- the GEFEG.FX program
- the supplied distribution data

The program and the accompanying data may be installed on separate drives if necessary. A finished installation might be organized as follows:

Example:

C:\Programme\GEFEG.FX7\ Program directory; contains program files and Setup for the

Internet Update

C:\GEFEG\DATA 7\

Data directory, contains supplied data

\EXAMPLES

\EDIFACT.UN \STANDARD

**\UNASCII** 

\X12

Additional Topics

Installing a Per Device License for the First Time 7

**Updating a Per Device License** 8

Uninstalling the Existing Per Device License 9

### Installing a Per Device License for the First Time

The software is installed in the same way for most licensing models. Therefore only the installation of the Per-Device license is described in detail.

- 1. Download the installation file setup.exe from the GEFEG website in the Support section.

  For maintenance customers who cannot install the software over the Internet, we also provide a so-called ISO image. This is a DVD as a file, which you can then burn to DVD or mount as a local drive
- 2. Start the setup.exe file downloaded from the Internet or from the ISO image with a double click. Read and follow the instructions on the welcome screen. Confirm the license terms and then click the button **Continue**.
- 3. Decide whether you want to install the software for the current local user or for all users of the computer. Select the appropriate option and confirm your selection with **Continue**.

#### **Attention**

Administrator rights are required to run the setup for all users.

- 4. On the Enter license data dialog page, enter the license name, license number and license key you received with the product. Enter the information exactly as received, with the same capitalization. Click on the **Continue** button.
- 5. Specify the installation folder for GEFEG.FX. The Setup program suggests a default drive and path name for the GEFEG.FX directory. You may change the suggested path entry as desired. We recommend that you confirm the default path setting. The selected directory must be empty.

Click on the **Continue** button.

#### Please note

To install as a current local user, you must have write, create and delete rights in the installation directory.

6. Specify the data directory. You must have the rights to write, create and delete files in this directory. The Setup program suggests a default drive and path name for the data directory. We recommend that you accept the default settings. Click on the **Continue** button.

#### Please note

When installing for the current local user, no data directory can be selected. The components are always installed below the program directory.

7. If installing over the Internet, the program now tries to connect to the GEFEG server. If this is not possible, a dialog is displayed where you can configure proxy settings.

See also

**Proxy settings** 5

- 8. Select the components you want to install by clicking in the corresponding checkboxes.
- 9. Click on Install. The selected GEFEG.FX components are then installed.

In addition, Setup adds the Registry key GEFEG\GEFEG\_FX7 under HKEY LOCAL MACHINE/SOFTWARE.

During installation for the current user, the registry entry is created under HKEY CURRENT USER/Software/GEFEG.

In addition, a program entry is created in the start menu regardless of the type of installation.

- 10. A dialog is displayed indicating that installation was successful.
- 11.If there was an error during the setup process, a dialog is displayed with a description of the error and an option to save the setup process log.

#### Please note

Activating GEFEG.FX requires an activation key. The GEFEG.FX activation is bound to the local hardware and can only be performed on one and the same device. The first time you start the application, you will be prompted to generate a system key. This key is sent to GEFEG to generate an activation key. If you haven't yet received an activation key, you can request one by email from this dialog.

### Updating the Existing Per Device License

To update GEFEG.FX with corrected releases or with new standards, such as new releases of the EDIFACT standard, you may use either a DVD or the Internet update feature.

#### **Attention**

You must have Administrator rights to perform the installation.

 Insert the DVD and wait for the Autostart function to launch the setup program or you may start the program Setup.exe in the root directory of the DVD.
 To update GEFEG.FX using the Internet update, start the program and select the menu command Extras > Internet update directly in GEFEG.FX.

- 2. An overview of the currently used license is displayed. If your license data has changed, choose the option "Enter new license number or new license key". Click on the Continue button.
- 3. Select the components you want to install by clicking in the corresponding checkboxes.
- 4. Click on **Install**. The selected GEFEG.FX components are then installed.
- 5. A dialog is displayed indicating that installation was successful.
- 6. If there was an error during the setup process, a dialog is displayed with a description of the error and an option to save the setup process log.

### Uninstalling the Per Device License

#### **Attention**

You must have Administrator rights to call up the Uninstall program.

- 1. You can uninstall the software via **Control Panel > Programs**. There you select **GEFEG.FX 7** and the **Uninstall** function.
- 2. In this dialog box you can select separate program settings and data to uninstall along with the program.
- 3. Click on the **Uninstall** button.

## Floating license

Floating licensing enables the cross-platform use by an unlimited number of users. The model is of particular interest to work groups where users from different companies and/or organisations work together.

The project manager determines which users may work with which GEFEG.FX variant and installs the appropriate software there. The software can be installed as many times as desired. Users can work simultaneously with GEFEG.FX, depending on the number of licenses purchased by the buyer.

The licenses are managed in a floating license store. If a GEFEG.FX is started, the software obtains one of the licenses from the store.

**Additional Topics** 

Internet-based floating license 10 Portal-based floating license 11 LAN-based floating license 13 Network license 10

## Internet-based floating license

For internet-based floating licenses purchases the buyer licenses as many licenses as there are users who need simultaneous access to the software (concurrent users). The licenses are managed in a so-called floating license store. When starting the software, a license is taken from this store and returned when exiting.

The Internet-based floating license is installed like a per device license. It accesses a floating license store and obtains a license when the program is started. After you exit the program, this license is returned to the floating license store. GEFEG.FX variant can be installed on any number of computers. However, only as many users can start the software at the same time as the number of licenses in the floating license store permits (concurrent users).

See also

#### Per Device License 6

With Internet-based floating licensing, the floating license store is managed on a GEFEG server.

To obtain one of the licenses from the store, the software uses one of the following Internet connections:

https://floating.gefeg.com/...

http://floating.gefeg.com/...

The WebDAV protocol on port 80 is used to transmit the data. If your company accesses the Internet via a proxy server, it must be specified on each client after the installation of GEFEG.FX.

See also

#### **Proxy Settings** 5

#### Note

Since the floating license store is on the Internet, an Internet connection is required at least when starting and exiting GEFEG.FX.

If all available licenses are already in use, the user receives a note that all licenses are taken and which users are using the licenses.

When an Internet connection exists, the license is normally returned automatically to the store when you exit GEFEG.FX. In exceptional cases, a user can make a license permanently available for himself, for example, in order to go on a business trip with his laptop. The user must specifically return the permanent license to the store.

#### Sequence of Steps from Order to Use

- Customer orders from GEFEG
- GEFEG sends e-mail with license information to customer
- Customer installs GEFEG.FX for users
- Customer may configure proxy settings

#### **Installing the Internet-Based Floating License on the Workstation**

GEFEG.FX variant can be installed on any number of workstations. The number of licenses purchased determines the maximum number of simultaneous GEFEG.FX users (Concurrent User).

The installation of an Internet-based floating license is no different from that of a per device license. You receive the GEFEG.FX license information in a separate e-mail.

See also

Installing a Per Device License for the First Time 7

#### **How to Start and Exit GEFEG.FX**

You require an Internet connection to start GEFEG.FX. Via this connection, a free license is taken from the floating license store on the Internet and transported to your computer. You can then terminate the Internet connection. Before closing GEFEG.FX, you require an Internet connection again to enable the license to be returned to the floating license store. If you close GEFEG.FX without an Internet connection, the license will remain available to you until you reconnect to the Internet.

#### **How to Obtain a Permanent License**

Start GEFEG.FX on the relevant computer. Select the menu command **Extras > Keep floating license**. A checkmark is displayed in front of the menu item. The license is permanently taken from the floating license store. It is not returned to the store when GEFEG.FX is closed. This is useful, for example, if you are travelling with your laptop and are unsure if you will have an Internet connection during your travels.

#### **How to Return the Permanent License**

Start GEFEG.FX on the relevant computer. Select the menu command **Extras > Keep floating license**. The checkmark in front of the menu item is removed. You then close GEFEG.FX. The license is returned to the Floating License store.

### Portal-Based Floating License

For portal-based floating licenses purchases the buyer licenses as many licenses as there are users who need simultaneous access to the software (concurrent users). The licenses are managed in a so-called floating license store. When starting the software, a license is taken from this store and returned when exiting.

The portal-based floating license is installed like a per device license. It accesses a floating license store and obtains a license when the program is started. After you exit the program, this license is returned to the floating license store. GEFEG.FX variant can be installed on any number of

computers. However, only as many users can start the software at the same time as the number of licenses in the floating license store permits (concurrent users).

See also

#### Per Device License 6

With Portal-based floating licensing, the floating license store is managed in a portal on a GEFEG webserver.

The HTTPS protocol is used to transmit the data. This eliminates the proxy information, as with the Internet-based floating license, if your company regulates Internet traffic via a proxy server.

#### **Note**

Since the floating license store is on the Internet, an Internet connection is required at least when starting and exiting GEFEG.FX.

#### **Note**

In order to obtain a license, the user must be registered on the portal. This information is used for the note if the number of users exceeds the number of licenses.

If all available licenses are already in use, the user receives a note that all licenses are taken and which users are using the licenses.

When an Internet connection exists, the license is normally returned automatically to the floating license store when you exit GEFEG.FX. In exceptional cases, a user can make a license permanently available for himself, for example, in order to go on a business trip with his laptop. The user must specifically return the permanent license to the floating license store.

#### **Sequence of Steps from Order to Use**

- Customer orders from GEFEG
- GEFEG sends an e-mail with license information and portal information to customer
- Customer shares portal information with users
- User registers on the portal
- Customer installs GEFEG.FX for users
- User enters his registration data from the portal when starting the first time

#### **Installing the Portal-based Floating License on the Workstation**

GEFEG.FX variant can be installed on any number of workstations. The number of licenses purchased determines the maximum number of simultaneous GEFEG.FX users (Concurrent User).

The installation of a portal-based floating license is no different from that of a per device license. You receive the GEFEG.FX License Information in a separate e-mail.

Before GEFEG. FX is started for the first time after installation, the user must have registered on the portal. The URL to the portal is conveyed to you by GEFEG.

See also

Installing a Per Device License for the First Time 7

#### **How to Start and Exit GEFEG.FX**

You require an Internet connection to start GEFEG.FX. Via this connection, a free license is taken from the floating license store on the Internet and transported to your computer. You can then terminate the Internet connection. Before closing GEFEG.FX, you require an Internet connection again to enable the license to be returned to the floating license store. If you close GEFEG.FX without an Internet connection, the license will remain available to you until you reconnect to the Internet.

#### **How to Obtain a Permanent License**

Start GEFEG.FX on the relevant computer. Select the menu command **Extras > Keep floating license**. A checkmark is displayed in front of the menu item. The license is permanently taken from the floating license store. It is not returned to the store when GEFEG.FX is closed. This is useful, for example, if you are travelling with your laptop and are unsure if you will have an Internet connection during your travels.

#### **How to Return the Permanent License**

Start GEFEG.FX on the relevant computer. Select the menu command **Extras > Keep floating license**. The checkmark in front of the menu item is removed. You then close GEFEG.FX. The license is returned to the Floating License store.

### LAN-Based Floating License

#### **Note**

If, in exceptional cases, usually for security reasons, customers cannot access the floating license store, either Internet-based or portal-based, a floating license store can also be created in the LAN.

#### **Sequence of Steps from Order to Use**

- Customer orders from GEFEG
- GEFEG sends an e-mail with license information and floating license store information to customer
- Customer installs floating license store
- Customer sends system key from the floating license store to GEFEG
- GEFEG sends an activation key to customer
- Customer activates licenses in the floating license store
- Customer installs GEFEG.FX for users

• User enters the directory for the floating license store when starting the first time

#### Installation of the floating license store in the customer's network

#### **Attention**

The system key is created based on the installation environment. This means that you cannot move the floating license store to another directory afterwards.

#### Note

Select a directory for the floating license store to which all future users have write access.

- 1. Download the setup for the floating license store. https://www.gefeg.com/fxsetup/v7/Products/GEFEG\_FX/setup\_en/setupLicenseStore.exe
- 2. Start the SetupLicenseStore.exe file by double-clicking it.
- 3. In the dialog, select the option **Send system key for floating license store to GEFEG**. Confirm by clicking on **Next**.
- 4. Choose the directory for the floating license store.

#### **Attention**

Please install the floating license store in a central directory on a server in your LAN, which all future GEFEG.FX users can access and also have write rights.

#### **Attention**

It is essential to use a UNC path, e.g. "\\ server \ programs \ GEFEG license store".

- 5. Confirm by clicking on Next.
- 6. Enter your personal information title, first name, surname and GEFEC.FX license number.
- 7. An e-mail client is automatically started and an e-mail is generated with your personal information and the system key.

If no e-mail client is found, a dialog is displayed, and you can copy the text to the clipboard or store it in a file.

#### <u>Note</u>

Save the file carefully to use it again later. The file is later required by the administrator of the floating license store.

- 8. Send the system key (with the saved text) to GEFEG by e-mail.
- 9. GEFEG will then send you an e-mail with an activation key.
- 10.Restart the SetupLicenseStore.exe file to activate the floating license store and fill it with licenses.
- 11. Choose the option **Enter activation key for the floating license store**. Confirm by clicking on **Next**.
- 12.Locate the directory for the floating license store. Confirm by clicking on Next.
- 13.Enter the activation key in the dialog by copying and pasting it from the e-mail. Confirm by clicking on **Next**.
- 14. Complete the activation of licenses in the floating license store by clicking on **Finish**.

#### **Installing the LAN-Based Floating License on the Workstation**

GEFEG.FX variant can be installed on any number of workstations. The number of licenses purchased determines the maximum number of simultaneous GEFEG.FX users (Concurrent User).

The installation of a LAN-based floating license is no different from that of a per device license. You receive the GEFEG.FX license information in a separate e-mail.

See also

#### Installing a Per Device License for the First Time 7

When GEFEG.FX is started for the first time, the directory of the floating license store must be specified. (See *point 4* of the section *Installing the Floating License Store on the Customer's Network.*)

#### **Possible Error Messages When Starting GEFEG.FX**

#### Wrong directory for the floating license store

- You have specified the wrong directory for the floating license store. Please check and correct the directory path.
- If the floating license store has been moved to another directory, the activation key is invalid. You must send a new system key to GEFEG.

#### All licenses are in use

GEFEG.FX cannot take a license from the floating license store because the maximum number of users has been reached (concurrent users).

- In the note, you can see who is currently using GEFEG.FX. Consult the users to determine whether another user can close GEFEG.FX.
- There are too few licenses in the floating license store. Get an offer for more licenses from GEFEG.

#### License cannot be taken from the store

User has no access to the directory of the floating license store and/or no write rights.

• Contact your administrator/IT to have the appropriate rights set up.

#### Adjusting the number of LAN-based floating licenses

If you have purchased additional user licenses from GEFEG, you will have to edit the number of user licenses which you are permitted in the floating license store.

1. You will receive an e-mail from GEFEG with a new activation key and further information.

2. Update the number of licenses in the floating license store by executing the file SetupLicencseStore.exe.

You can execute the setup file you used to set it up, or you can reload the file from the Internet. (See *point 1* of the section *Installing the Floating License Store on the Customer's Network.*)

- 3. Choose the option **Enter activation key for the floating license store**. Confirm by clicking on **Next**.
- 4. Locate the directory for the floating license store. Confirm by clicking on **Next**.
- 5. Enter the activation key in the dialog by copying and pasting it from the e-mail. Confirm by clicking on **Next**.
- 6. Complete the activation of licenses in the floating license store by clicking on **Finish**.

#### Network license

#### Note

The network version is an outdated solution a floating license. This version is no longer available to new customers.

All users of this version are advised to switch to the other modern solutions.

The GEFEG.FX network version consists of two modules:

- the server module, and
- the workstation module (installed once for each user).

#### **The Server Module**

The server module is installed only once, the workstation module as many times as desired. Only as many workstations can use the program at any given time as you have user licenses, however.

A complete GEFEG.FX installation on the network server might be structured as follows:

```
\\GEFEG2\VOL2\GEFEG.FX7\ (Program directory; contains program files)
\\GEFEG2\VOL1\DATA 7\ (Data directory, contains data)
\\EXAMPLES
\\EDIFACT.UN
\\STANDARD
\\UNASCII
\\X12
edifix.ini
```

It is recommended that you always keep the program and data directories separate.

#### **The Workstation Module**

pdoxusrs.net

A locally installed workstation module consists of:

- A working directory to save user-specific program settings
- A corresponding paragraph in the file Edifix.ini in the data directory on the network server

• A shortcut in the Start menu to launch the GEFEG.FX program

#### Caution

You may install more workstation modules than you have licenses. Only as many workstations can use the program at any given time as you have user licenses, however.

### **Installing the Network License**

#### How to Install the Server Module

- Insert the DVD and wait for the Autostart function to launch the setup program or you may start the program Setup.exe in the root directory of the DVD.
   If you are installing from the Internet, double-click the Setup.exe file that you downloaded from the Internet. Read and follow the instructions in the sign-on dialog. Confirm the license terms and then click **Continue**.
- 2. On the **Enter license data** dialog page, enter the user name, license number and license key you received with the product. Enter the information exactly as received, with the same capitalization. Click on the **Continue** button.
- 3. If installing over the Internet, the program now tries to connect to the GEFEG server. If this is not possible, a dialog is displayed where you can configure proxy settings. Please contact your administrator or IT department for this purpose.
- 4. Specify the GEFEG.FX program directory for the new installation. Click on the **Continue** button.

#### **Note**

The drive names must be formed in keeping with UNC (UNC=Universal naming conventions), e.g.  $\GEFEG2\VOL2\FX7$  and not  $\K:\FX7$ .

5. Specify the data directory. You may change the suggested path entry as desired.

#### **Note**

Make absolutely sure that the path for the data directory has a maximum of 126 characters.

The drive names must be formed in keeping with UNC (UNC=Universal naming conventions), e.g.  $\COMMODE \COMMODE \COMMODE \COMMOD \COMMOD \COMM$ 

Click on the Continue button.

- 6. Select the components you want to install by clicking in the corresponding checkboxes.
- 7. Click on Install. The selected GEFEG.FX components are then installed. In addition, Setup adds the Registry key <code>GEFEG\GEFEG\_7\_Server</code> under <code>HKEY\_LOCAL\_MACHINE/SOFTWARE</code>, and creates a new program group in the Start menu.
- 8. A dialog is displayed indicating that installation was successful and the first steps after installing the server module.
- 9. If there was an error during the setup process, a dialog is displayed with a description of the error and an option to save the setup process log.

#### **How to Install a Workstation Module**

1. The file setupclient.bat is located in the SETUP subdirectory of the server modules GEFEG.FX program directory. Run this batch file on the workstation computer on which you want to install the workstation module.

- 2. Enter path to the GEFEG.FX program directory on the network server. Generally this directory has already been entered for you. Click on the **Continue** button.
- 3. Enter a name for the workstation module user. Click on the **Continue** button.
- 4. Decide whether the user should have access to the Classic EDI variant or the Professional variant. Of course, you should only select variants that you have purchased as components of your network license. Click on the **Continue** button.
- 5. The Setup program suggests a default drive, path and path name for the working directory. GEFEG.FX saves individual user settings, such as colours, history, registered objects etc. in this directory. The user must have write, create and delete rights in this directory. You may change the suggested path entry as desired. Click on the **Continue** button.
- 6. The workstation module is now installed. During installation, a menu entry is created for the start in the Start menu.

# Updating or Adding Individual Components to an Existing Network License

To update GEFEG.FX with corrected releases or with the latest standard data, you may use either a new DVD or the Internet update feature. Only the server module is updated. The new release is then automatically available to the workstation modules.

To update GEFEG.FX with corrected releases or with the latest standard data, you may use either a newer DVD or the Internet update feature.

#### **Attention**

You must have Administrator rights to perform the installation.

 Insert the DVD and wait for the Autostart function to launch the setup program or you may start the program Setup.exe in the root directory of the DVD.
 To update GEFEG.FX using the Internet setup, start the program ..\setup\setup.exe in the server module's GEFEG.FX directory, or select the program in the Start menu under Control Panel > Programs and select the menu option Internet update in the right-click menu.

#### **Note**

Clients are not authorized or able to perform an Internet update.

- An overview of the currently used license is displayed. If your license data has changed, choose the option "Enter new license number or new license key". Click on the Continue button.
- 3. Select the components you want to install by clicking in the corresponding checkboxes.
- 4. Click on **Install**. The selected GEFEG.FX components are then installed.
- 5. A dialog is displayed indicating that installation was successful.
- 6. If there was an error during the setup process, a dialog is displayed with a description of the error and an option to save the setup process log.

#### **Centralized Set-up by the Network Administrator**

1. Assign each GEFEG.FX user a name. This name must consist of one or more alphanumeric characters.

2. Decide who among your users will work with the Professional variant and who will use the Classic EDI variant.

- Of course, you should only select variants for your users that you have purchased as components of your network version.
- 3. Please make sure that the drive letters used during installation are accessible throughout the whole network environment! To avoid problems with applications using drive letters mapped to network drives, we recommend that you use only UNC notation (Universal Naming Conventions) for path names, such as \GEFEG2\VOL2\FX7 rather than K:\FX7.
- 4. During installation, Setup adds the Registry key <code>GEFEG/GEFEG\_7\_Server</code> under <code>HKEY-LOCAL-MACHINE/SOFTWARE</code>. At the time you perform the server module installation, you must have write privileges for the Windows folder and for the Registry.
- 5. Setup creates the file edifix.ini in the program directory. The path specified here points to the data directory.

#### Example:

```
[Directories]
Service=\GEFEG2\VOL1\DATA7
```

6. Setup creates the file edifix.ini in the data directory. All users who are allowed to work with GEFEG.FX are listed in this file. The group label in square brackets is composed of the string USER\_ followed by the user's name. Version may have the value "Professional" or "Standard". WorkDir designates the user's working directory.

#### Example:

```
[USER_robert]
Version=Professional
WorkDir=c:\gefeg\FX7 robert\
```

Setup automatically generates these entries during the installation of a workstation module, but they can also be created manually. All other information in the <code>edifix.ini</code> file is used by GEFEG.FX for internal purposes, and must not be edited.

- 7. The file setupclient.bat, located in the server modules program directory, can be run on the client PC to set up a workstation module. A workstation module consists of the following components:
  - An individual working directory for the user. This directory can be on a local drive of the users PC, or on a network drive. GEFEG.FX saves individual user settings, such as colours, history, registered objects etc. in this directory. You must have the rights to write, create and delete files in this directory.
  - A paragraph headed [USER\_username] in the edifix.ini file in the data directory on the server.
  - Menu entry for GEFEG.FX in the start menu. The shortcut for GEFEG.FX has the following
    properties, where the defined user name is passed to the program edifix.exe as a
    command line argument

(example):

```
Target: \\GEFEG2\VOL2\FX7\fx.exe robert
Start in: \\GEFEG2\VOL2\FX7\
```

• The file uninst.isu in the users working directory.

## **Notes on Data and User Management**

#### Assigning access rights for the data directory

To control multi-user access to databases, the database drivers (the relational database system Paradox requires so-called database drivers, which are similar to printer drivers) create management files in the EDI standard and EDI guide directories. All users must therefore have create, write and delete privileges for these directories.

#### Read-only Access to EDI Standards and EDI Guides

If you want your EDI standards and EDI guides to be protected against write access, you must set the Read-only attribute for the file <code>gdconfig.db</code> (EDI guide) or <code>fxdacfg.db</code> (EDI standard) respectively, but not for the directories that contain them! In this way you can protect your data against modification while allowing the database drivers to create the necessary administrative files.

#### **Changing User Names**

The workstation modules identify themselves to the server module by the user name assigned during the workstation module installation. If you want to change the working directory or the GEFEG.FX program variant of a given workstation module (i.e., from Classic EDI to Professional or the reverse) at some time after installation, you may do so by editing the file Edifix.ini in the data directory. The data for each workstation module is located in the [USER username] group.

#### **Uninstalling the Network License**

#### How to uninstall the Server Module

#### Caution

You must have Administrator rights to call up the Uninstall program.

- 1. You can de-install the software via **Control Panel > Programs**. There you select the **GEFEG.FX 7 Server** and the **Uninstall** function.
- 2. In this dialog box you can select separate program settings and data to uninstall along with the program.
- 3. Click on the **Uninstall** button.

#### Please note

This only removes the server installation. Any workstation modules that may have been installed must be removed separately by the user.

#### **How to uninstall a Workstation Module**

#### **Caution**

You must have Administrator rights to call up the Uninstall program.

- You can uninstall the software via Control Panel > Programs. There you select the GEFEG.FX
   7 Client and the Uninstall function.
- 2. In this dialog box you can select separate program settings and data to uninstall along with the program.
- 3. Click on the **Uninstall** button.

#### Please note

This only removes the local client installation. The server installation must be uninstalled afterwards as required.

## Rollout/Silent Installation/Uninstallation

For the rollout on several computers, the installation/uninstallation of the software can be carried out in the background as silent mode. The complete setup of the installation is carried out via script, without any user input being necessary. This method is advantageous for companies that manage software centrally.

#### Please note

This mode is not possible for the Internet update. In this case, you must copy the DVD or download an ISO image prior to installation.

#### You can call up the setup with:

DVD\setup\_de\setup.exe [OPTIONS]

#### **Installation**

| Option                | Erläuterung                                                             | Example                                         | Remarks                             |
|-----------------------|-------------------------------------------------------------------------|-------------------------------------------------|-------------------------------------|
| silent                | Specifies that the program should be installed in silent mode.          | silent                                          | required option                     |
| logfile               | Path to a log file to be created.                                       | logfile " <log file="" path="">"</log>          | optional                            |
| prog                  | Path to the directory where the program is to be installed.             | prog "C:\Program<br>Files\GEFEG.FX"             | only during initial<br>installation |
| data                  | Pfad zum Verzeichnis, in dem<br>die Daten installiert werden<br>sollen. | data " <gefeg.fx data<br="">dir&gt;"</gefeg.fx> | only during initial<br>installation |
| <br>LicenseeNam<br>e  | License name                                                            | LicenseeName "Firma<br>ABC"                     | required option                     |
| <br>LicenseNumb<br>er | License number                                                          | LicenseNumber FX-                               | required option                     |
| CdKey                 | CD key                                                                  | CdKey XXXXX-XXXXX-<br>XXXXX-XXXXX               | required option                     |
| <br>noshortcut        | No link to the program is created.                                      | noshortcut                                      | optional                            |

If the installation fails, the exit code is 1. Otherwise it is 0. For more details see the log file.

#### **Example**

For the following example, the ISO image has been connected to the G drive so that the installation can be performed in the background.

```
G:\setup_en\setup.exe --silent --prog "C:\Program Files (x86)\GEFEG.FX 7" --data "C:\GEFEG\Data 7" --LicenseeName "GEFEG mbH Test" --LicenseeNumber FX-100001-1000-0001 --CdKey GBK1K-11161-1P1G1-D113M-VJ --logfile "C:\Temp\Log.txt" --noshortcut
```

#### Uninstallation

| Option                | Erläuterung                                                      | Beispiel      | Bemerkung       |
|-----------------------|------------------------------------------------------------------|---------------|-----------------|
| silent                | Specifies that the program should be uninstalled in silent mode. | silent        | required option |
| <br>uninstProgr<br>am | Program should be uninstalled.                                   | uninstProgram | optional        |
| <br>uninstData        | Data should be uninstalled.                                      | uninstData    | optional        |
| <br>noshortcut        | A possible link to the program is not deleted.                   | noshortcut    | optional        |

#### **Beispiel**

The following example uninstalls the above installation.

```
"C:\Program Files (x86)\GEFEG.FX 7\setup\uninst.exe" --silent --uninstProgram "C:\Program Files (x86)\GEFEG.FX 7" --uninstData "C:\GEFEG\Data 7"
```

## Installation in the local user directory

For a normal installation of GEFEG.FX and the execution of GEFEG.FX updates it is necessary that the user has administrator rights for his computer.

Alternatively, the installation can be performed without administrator rights if the installation of GEFEG.FX is performed for the local user and not in the Applications folder. This means that the initial installation does not have to be performed by the system administrator, who supports with extended installation rights.

Please note

If you have already installed a GEFEG.FX and now want to switch to the local user installation, you must first uninstall the existing GEFEG.FX.

To install, follow the instructions for installing a Per Device License.

See also

Installing a Per Device License for the First Time 7

As installation type select the option **Current user only**.

As destination folder for GEFEG.FX you specify a directory in which you have write, create and delete rights. The setup suggests drive and name for the GEFEG.FX directory. We recommend to use this path. The selected directory must be empty.

| - A -                                                                                                    | - P -                                                                                                    |
|----------------------------------------------------------------------------------------------------|----------------------------------------------------------------------------------------------------|
| Adding Individual Components to a Single User Version 8                                                                                                    | Per Device License 6 Performing Installation in the Background 21 Portal-Based Floating License 11 Proxy Server                                                                              |
| - F -                                                                                                    | using for the Internet Connection 5                                                                                                    |
| Floating License 4 Internet-Based 10 LAN-Based 13 Portal-Based 11 Floating User License 9                                                                                                    | - R - Rollout 21 - S -                                                                                                    |
| - G - Getting Organized 5                                                                                                    | Silent Installation 21 Single User Version for the First Time 6 uninstalling 9                                                                                                    |
| -1-                                                                                                    | - U -                                                                                                    |
| Installation 4 Floating 4 Floating User License 9 Im Benutzerverzeichnis 22 Internet-Based Floating License 10 LAN-Based Floating License 13 Licensing 4 Per Device License 6 Per Device License (first-time) 7 Portal-Based Floating License 11 Rollout 21 Silent 21 Single User Version (first-time) 7 Single User Version for the First Time 6 Installing Per Device License 7 Single User Version for the First Time 7 Installing a Per Device License for the First Time 7 Installing Single User Version for the First Time 7 Internet Connection Proxy Server 5 Internet-Based Floating License 10 | Uninstalling the Existing Single User Version 9 Updating or Adding Individual Components to an Existing Single User Version 8 Updating Single User Version or Adding Individual Components 8 |
| - L -                                                                                                    |                                                                                                    |
| LAN-Based Floating License 13                                                                                                    |                                                                                                    |
| - N -                                                                                                    |                                                                                                    |

Network license 16